## **OP-Ausgleichsliste anzeigen**

Über die Schaltfläche: VORGABEN erreichen Sie u.a. auch das Kennzeichen: "OP-Ausgleichsliste anzeigen".

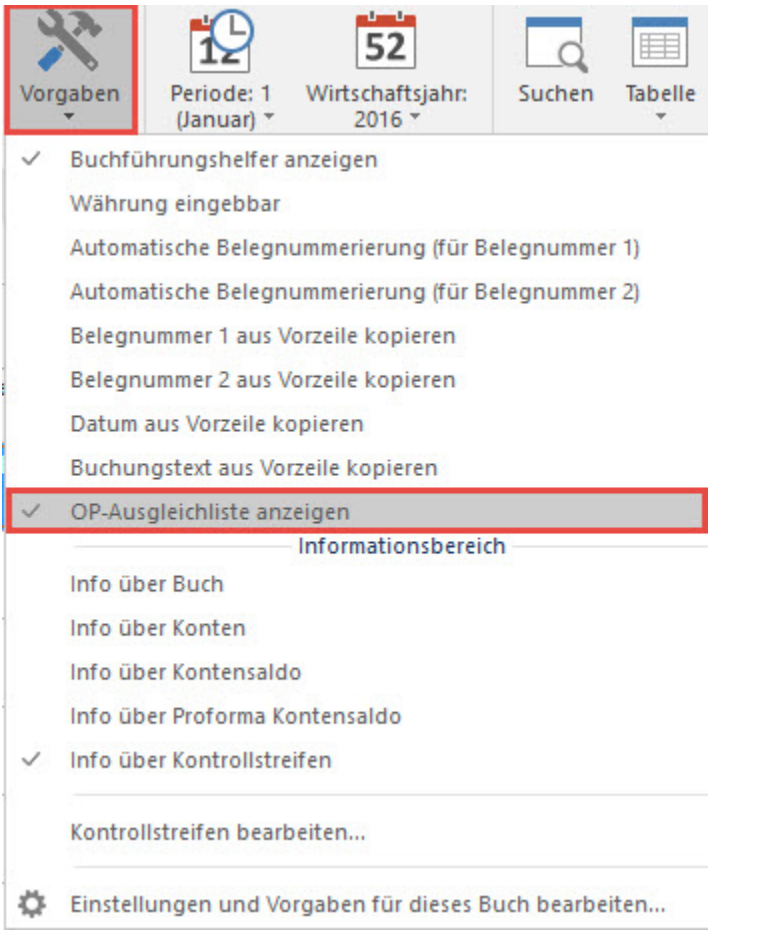

Ist dieses Kennzeichen gesetzt, haben Sie Zugriff auf die OP-Ausgleichsliste. Diese Liste wird Ihnen nach Bestätigung des letzten Feldes der Buchungserfassung zur Verfügung gestellt, wenn das angesprochene Personenkonto über auszugleichende OPs verfügt.

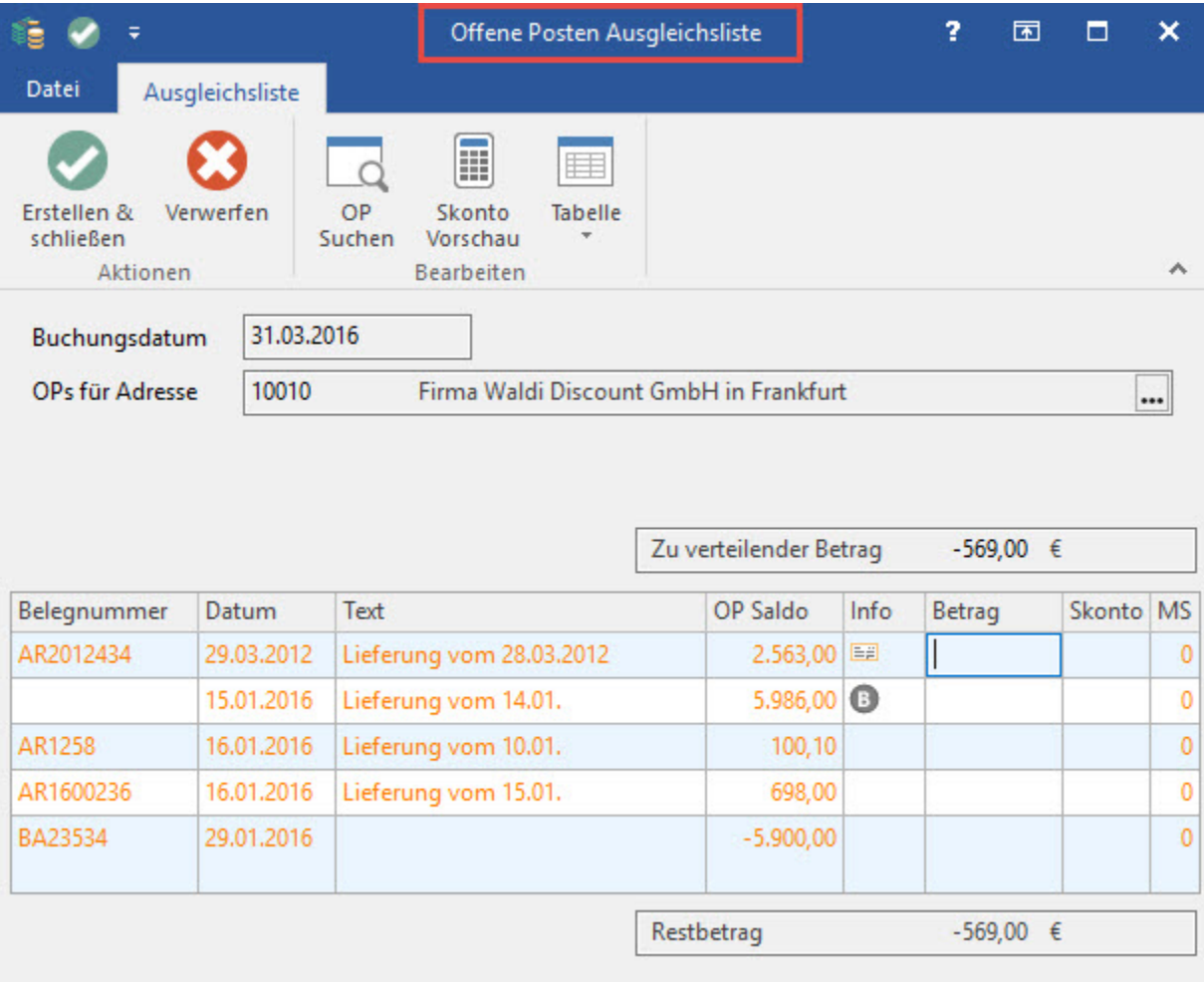

In der OP-Ausgleichsliste kann als Hilfsmittel mit der "+" - Taste gearbeitet werden. Soll ein Zahlungsbetrag auf mehrere OPs verteilt werden, so wählen Sie in der Ausgleichsliste den ersten offenen Posten aus. Soll dieser ohne Skonto ausgeglichen werden, so betätigen Sie die "+" Taste, wenn Sie im Betragsfeld stehen. Der Zahlungsbetrag wird dann dem OP - Betrag gleich gesetzt. Soll ein OP mit Skonto ausgeglichen werden, so muss in der OP Ausgleichsliste im Feld Betrag der Zahlungsbetrag zum jeweiligen Offenen Posten eingetragen werden.

Sobald Sie sich im Betragsfeld befinden, werden zusätzliche Informationen eingeblendet (Skonto-Infoanzeige):

- Skontofähiges Brutto
- Zulässiger skontierter Ausgleichsbetrag zum (Buchungsdatum)
- $\bullet$ Zahlungsbedingungen lt. OP

In der OP-Ausgleichsliste können für einen Offenen Posten die Zahlungsbedingungen bzw. der zum Zeitpunkt der Buchung mögliche Skonto angezeigt werden. Dies erfolgt über die Schaltfläche: SKONTO VORSCHAU. (Ob die Schaltfläche aktiv ist, erkennen Sie daran, wenn die Schaltfläche blau hinterlegt ist.) Wird die Schaltfläche aktiviert / deaktiviert, so wirkt sich diese Einstellung erst beim nächsten Öffnen der OP-Ausgleichsliste aus.

Werden über die Ausgleichsliste mehrere offene Posten mit einem Zahlungsbetrag ausgeglichen, so wird dafür eine Splittbuchung erzeugt.

In der OP-Ausgleichsliste kann außerdem im Feld Skonto über die "-" Taste folgende Funktionalität gesteuert werden:

- Wenn kein Betrag angegeben wird und das Minus Zeichen gedrückt wird, wird der Skonto laut Buchungsdatum für den aktuellen OP ermittelt und vorbelegt.
- Wenn ein Wert angegeben wird und das Minus Zeichen gedrückt wird, so wird der Wert als Prozentsatz interpretiert und aufgrund des "Offenen Betrags" der jeweilige Skontobetrag ermittelt und vorbelegt.

Ist die OP-Ausgleichsliste zu einer Adresse sehr umfangreich, kann über die **Schaltfläche: OP SUCHEN** nach verschiedenen Kriterien ein Offener Posten gesucht werden.

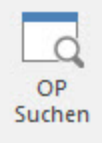

Beim Erfassen von Buchungssätzen über die OP-Ausgleichsliste kann auch **für einen Restbetrag ein Buchungssatz** erstellt werden. Hat der Kunde z.B. zu viel gezahlt und der Betrag kann nicht vollständig auf die vorhanden OPs aufgeteilt werden, dann kann für den Rest, z.B. für diese Überzahlung, ein Buchungssatz generiert werden. Der Hinweis dazu kommt beim Verlassen der OP-Ausgleichsliste über die Schaltfläche: OK.

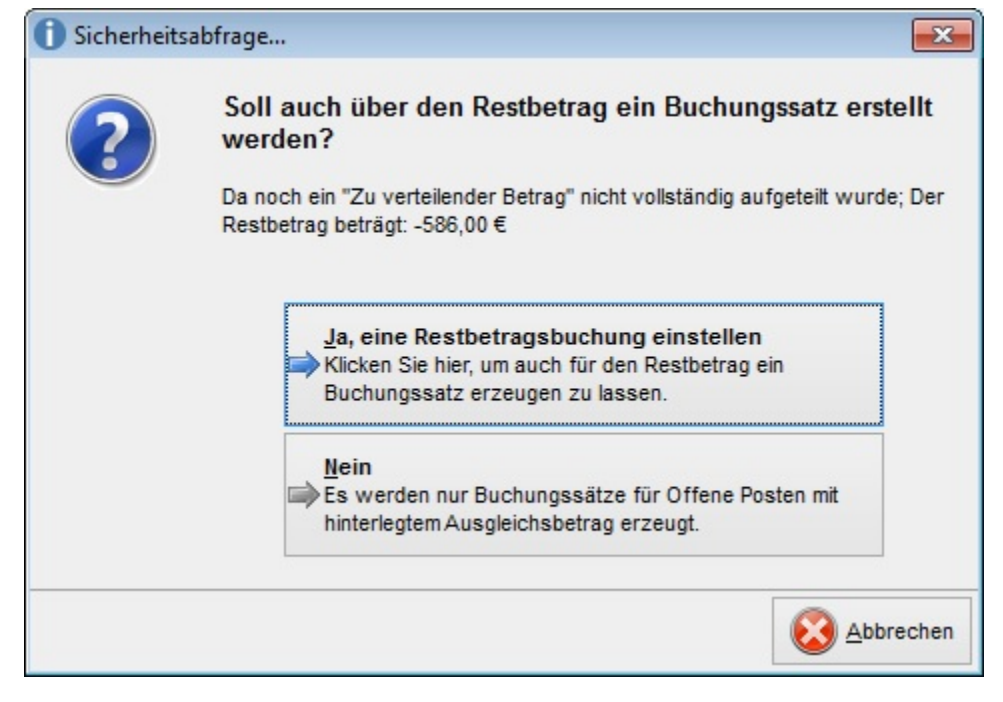

Über die entsprechende Schaltfläche können Sie nun entscheiden, was mit dem Restbetrag passieren soll oder ob Sie zur Ausgleichsliste zurückgehen möchten.

Beantworten Sie die Abfrage mit Ja, eine Restbetragsbuchung einstellen, können Sie im folgenden Fenster das gewünschte Konto hinterlegen.

Wenn Sie kein Konto eingeben und mit OK bestätigen, wird der Restbetrag auf das entsprechende Personenkonto gebucht.

Als weitere Information zeigt die OP-Ausgleichsliste die jeweilige Mahnstufe an.

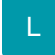

In der OP-Ausgleichsliste steht über die Schaltfläche: TABELLE - BEARBEITEN die **Gestaltung und Neuanlage für Tabellen** zur Verfügung.

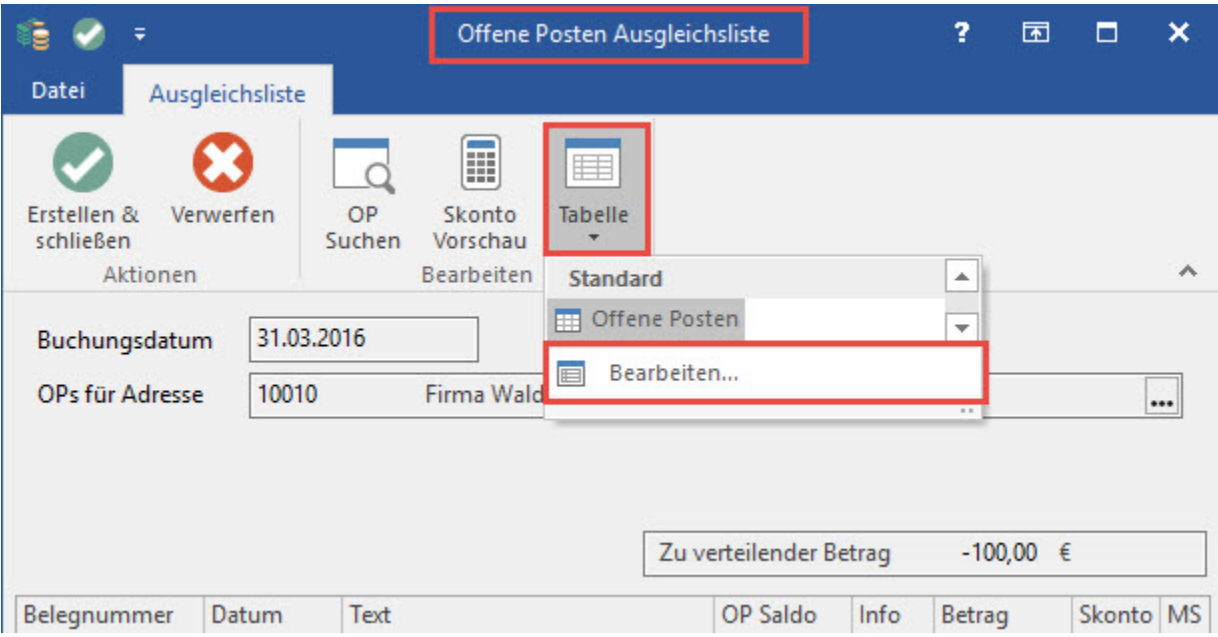